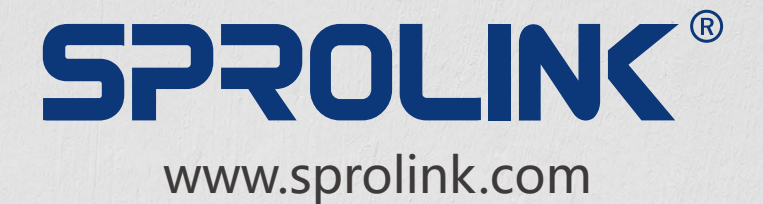

### **MODULAR VIDEO WALL CONTROLLER 3D/4K PIXEL-TO-PIXEL LARGE SCALE SOLUTION**

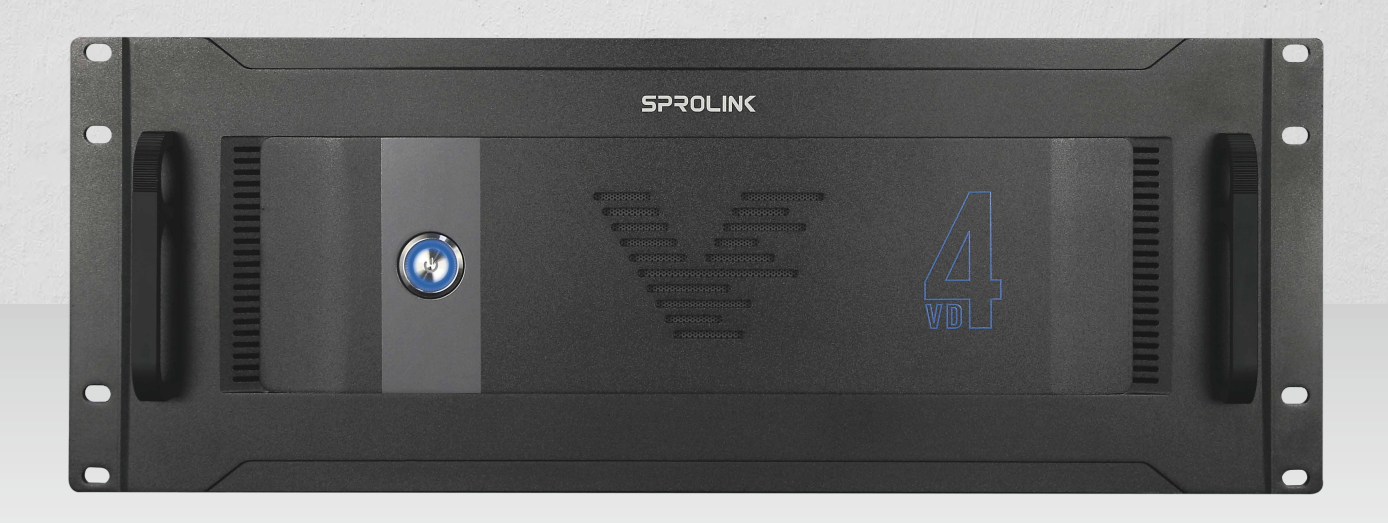

# USER MANUAL VD4

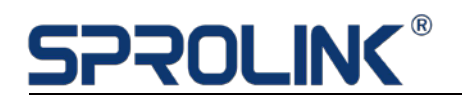

#### **Content**

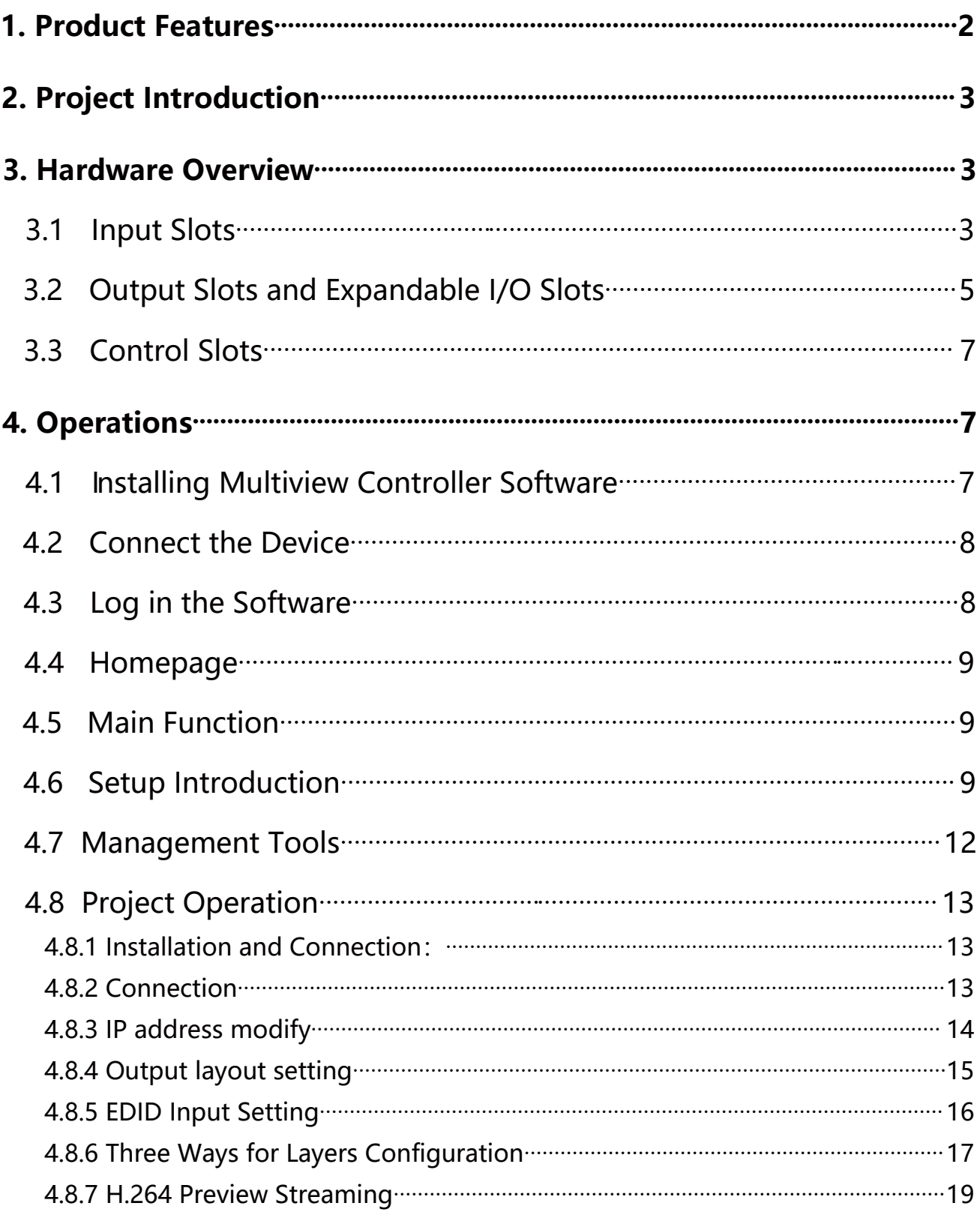

# **SPROLINC®**

#### **1. Product Features**

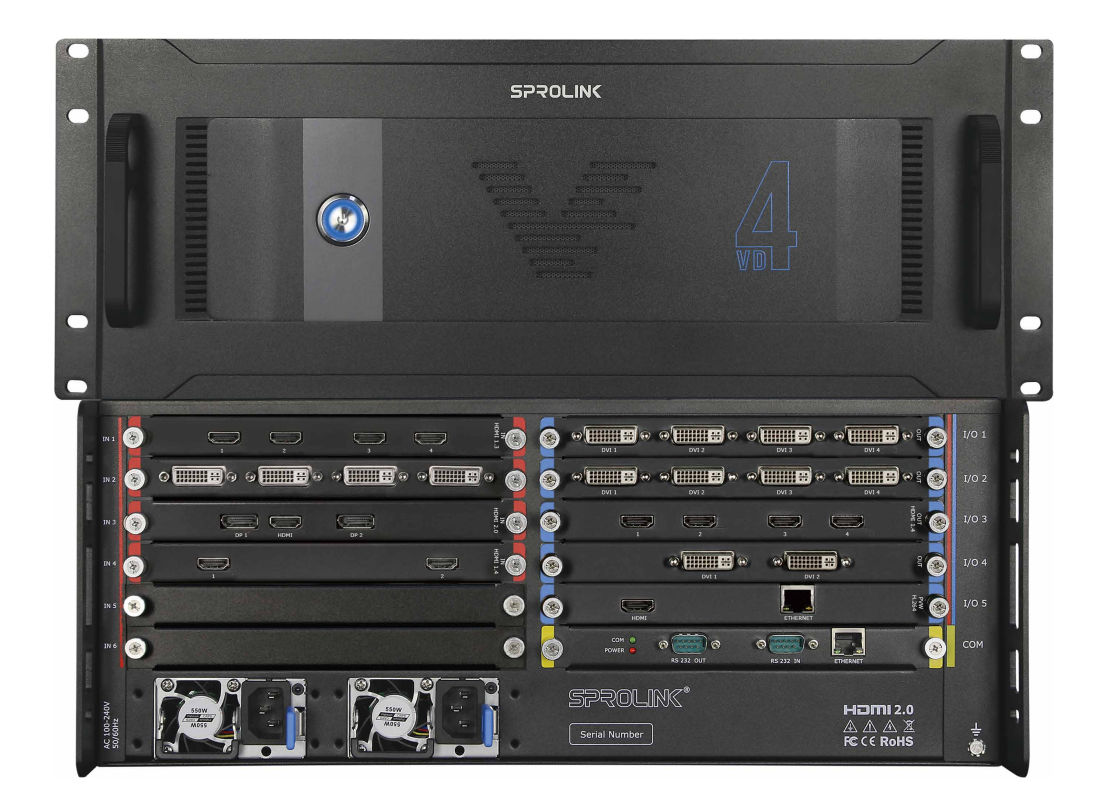

- Customize Output Resolution by Module
- EDID Management
- 3D Splicing and Switching
- Pixel-to-Pixel Splicing of Multi-channel 4K Inputs
- Visualization Software
- IPAD Control
- Projection Edge Blending
- **•** Display up to 8 Layers by Single Port

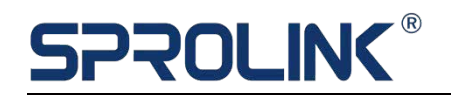

#### **2. Applications**

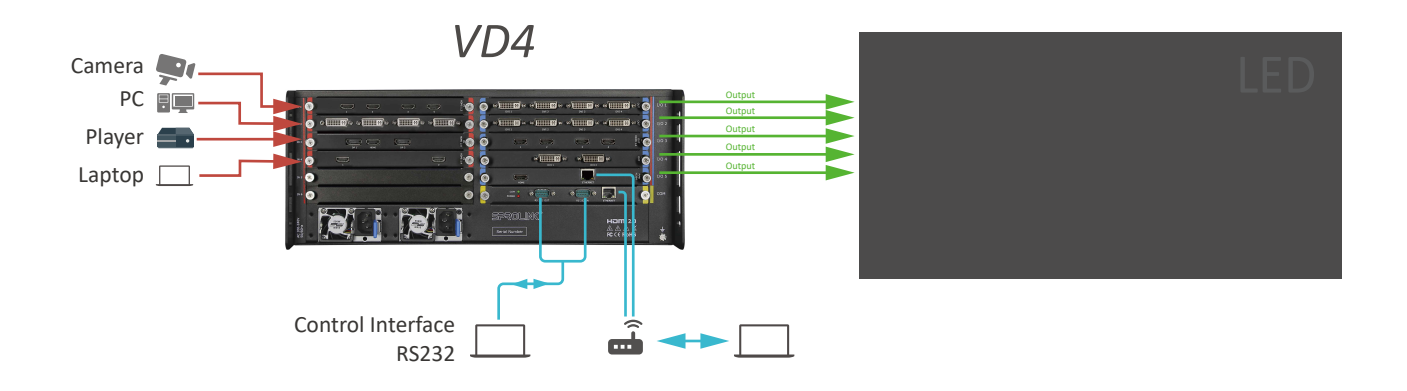

#### **3. Hardware Overview**

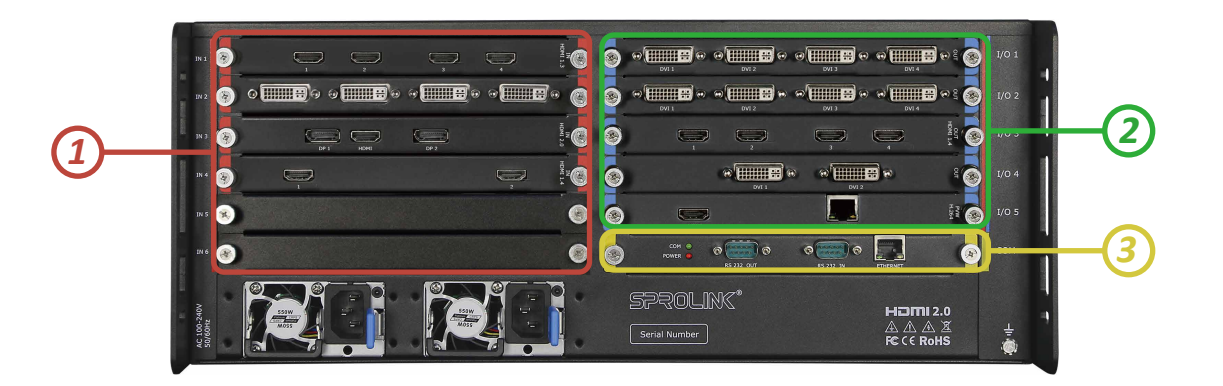

#### 3.1 Input Slots

#### VD4 provides 4 input option slots

Flexible configuration with any input module combination. With a wide range of options available including DVI-M, HDMI, Display port, VGA, DVI, Dual Link DVI, SDI, CVBS, HDBaseT, YPbPr/YCbCr, IP, Fiber, suitable for more application requirements.

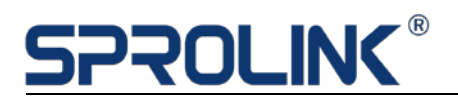

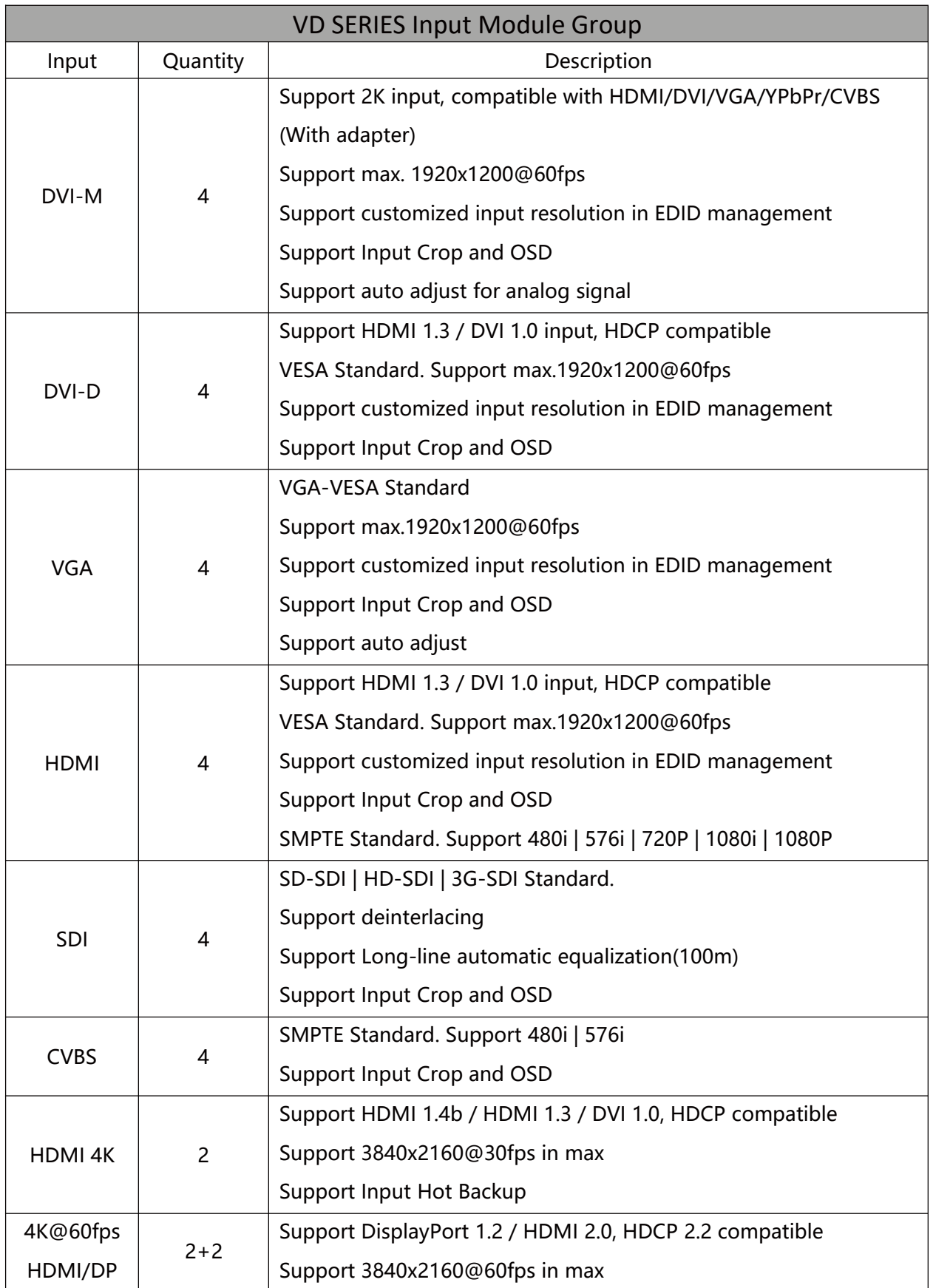

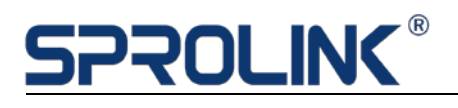

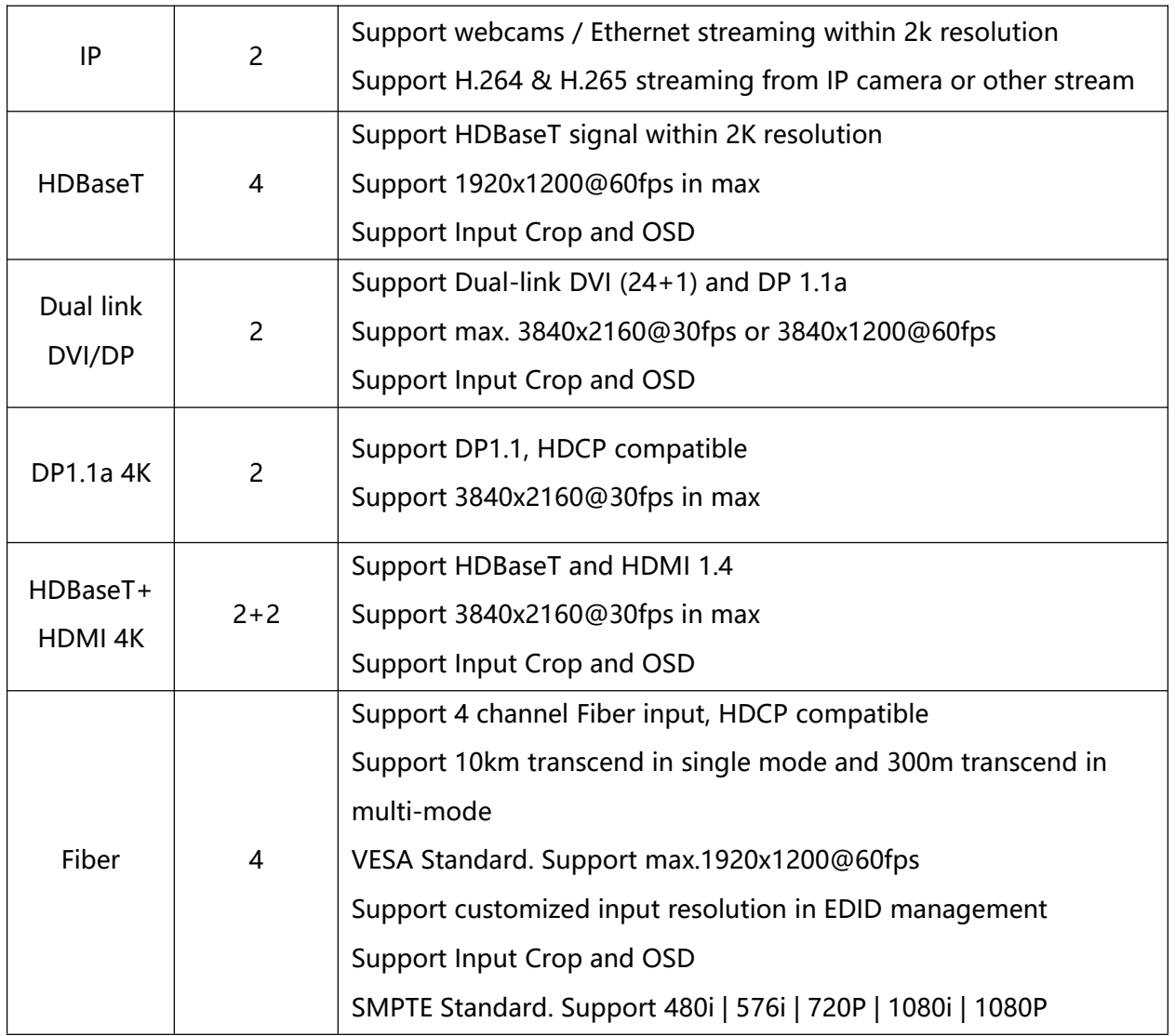

#### 3.2Output Slots and Expandable I/O Slots

To meet varied projects, both input & output Module are compatible with flexible

I/O Slot, which offering more possibilities. The Slot config are different based on

model.

VD4 provides up to 5 I/O optional slots.

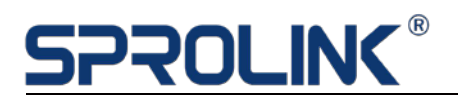

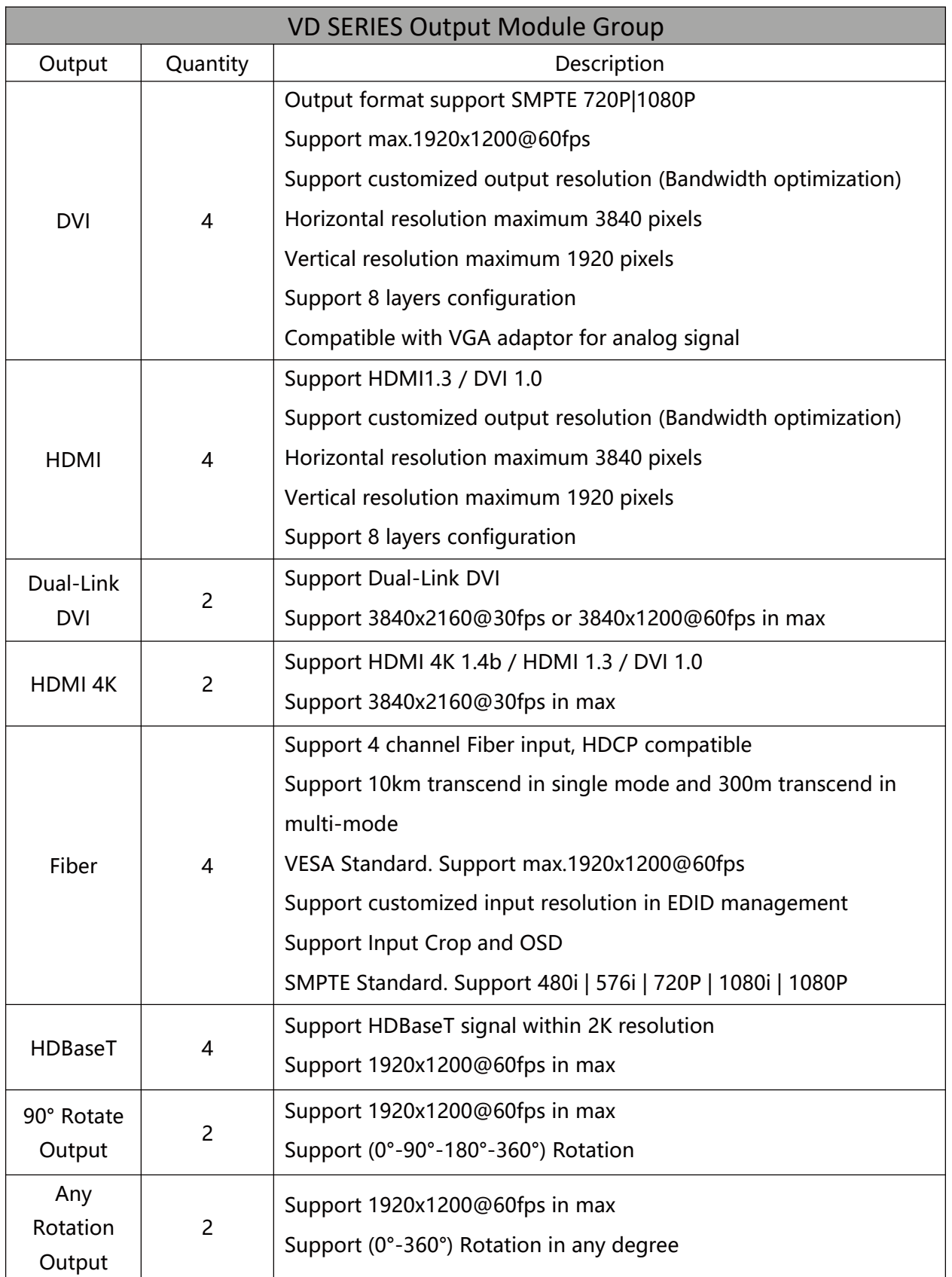

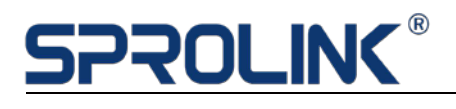

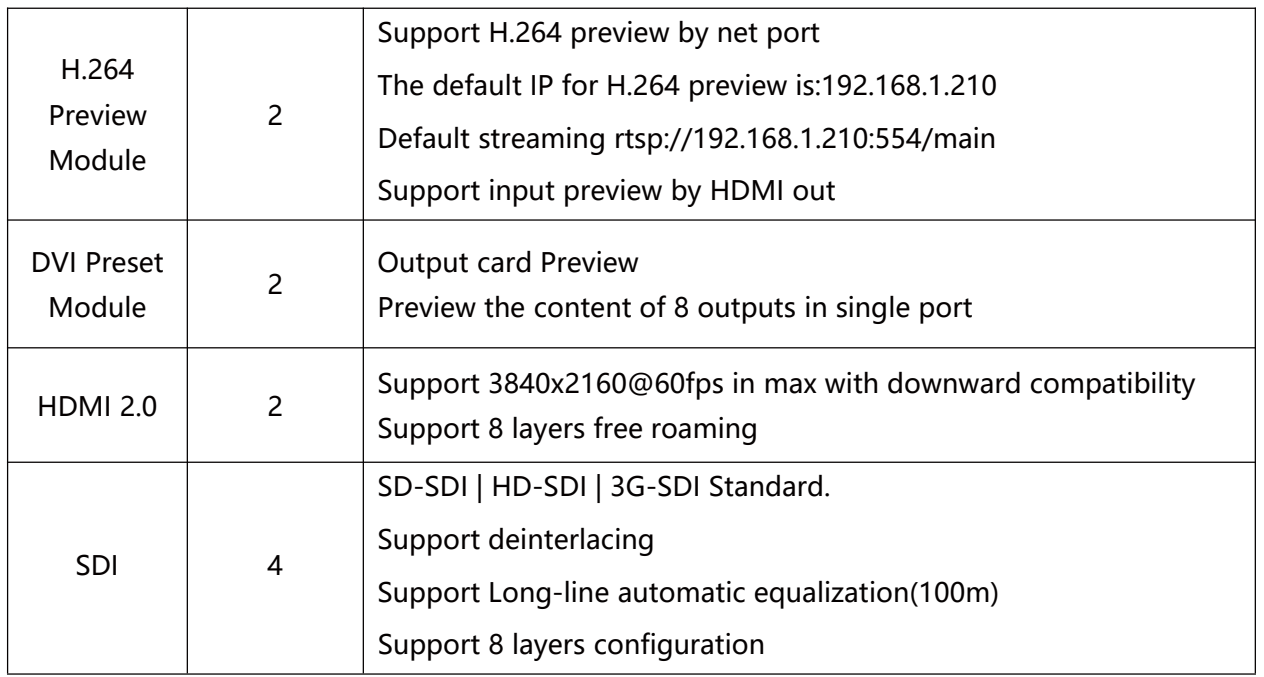

#### 3.3Control Slots

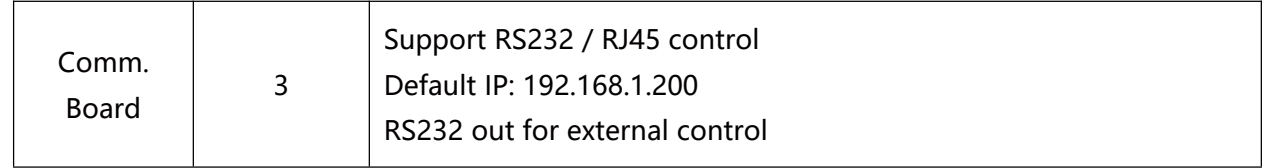

#### **4. Operations**

#### 4.1 Installing Multiview Controller Software

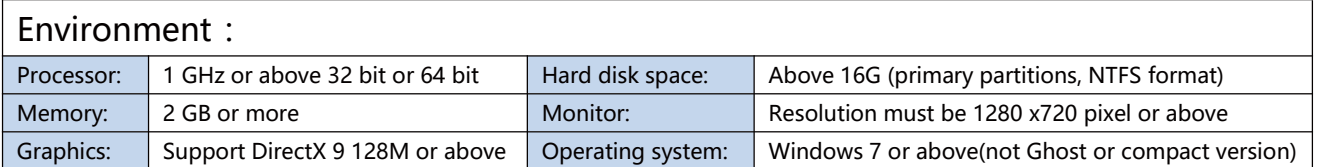

## Right click icon, install software as administrator.

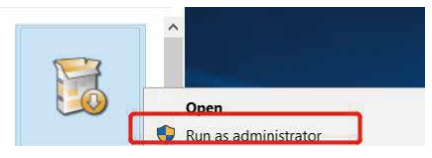

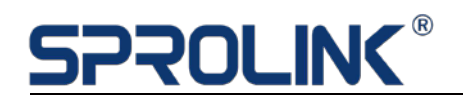

#### 4.2 Connect the Device

Set up the device like below and ensure the IP of the computer and device is on the same network segment. Default IP on VD is 192.168.1.200. Default IP on H.264 Preview net port is 192.168.1.210. Please note to avoid IP conflict.

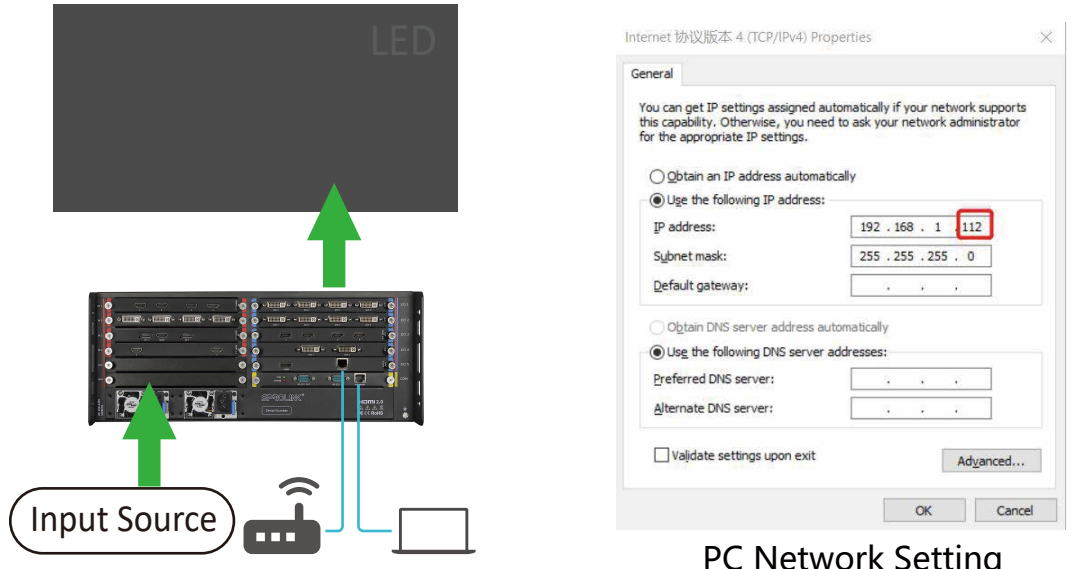

VD System Setup

PC Network Setting

#### 4.3 Log in the Software

Double click the icon **on the desktop.** The log in interface will pop out. The user name is Admin, and there is no password. Simply enter into the software by click "Login". (Support user management to set password and authority)

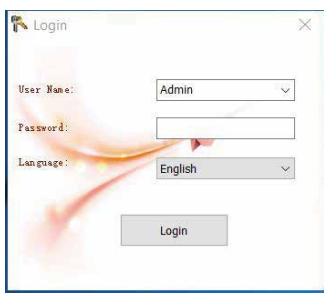

# **SPROLING®**

#### 4.4 Homepage

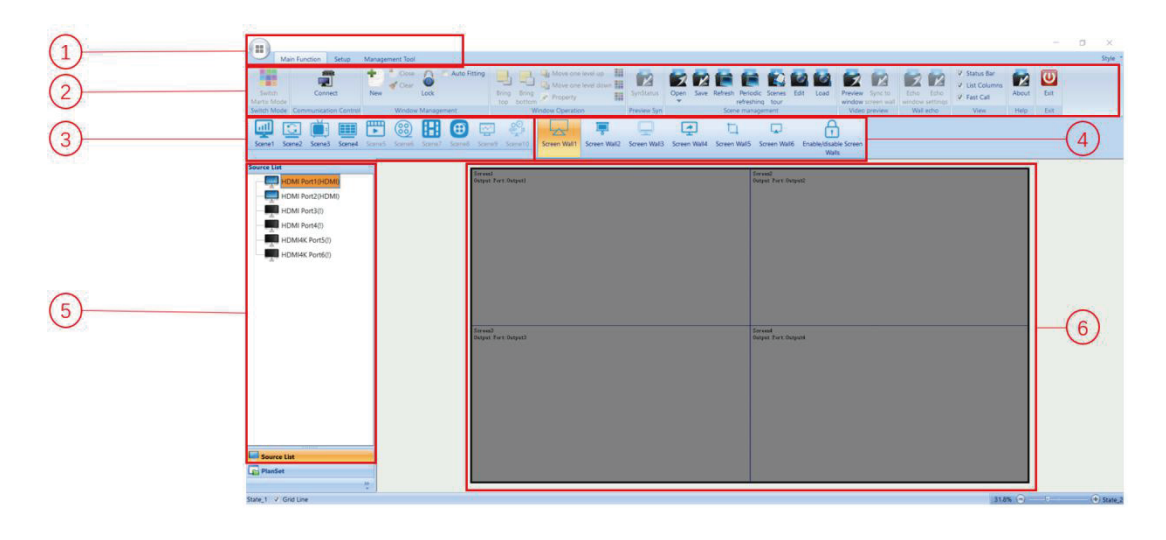

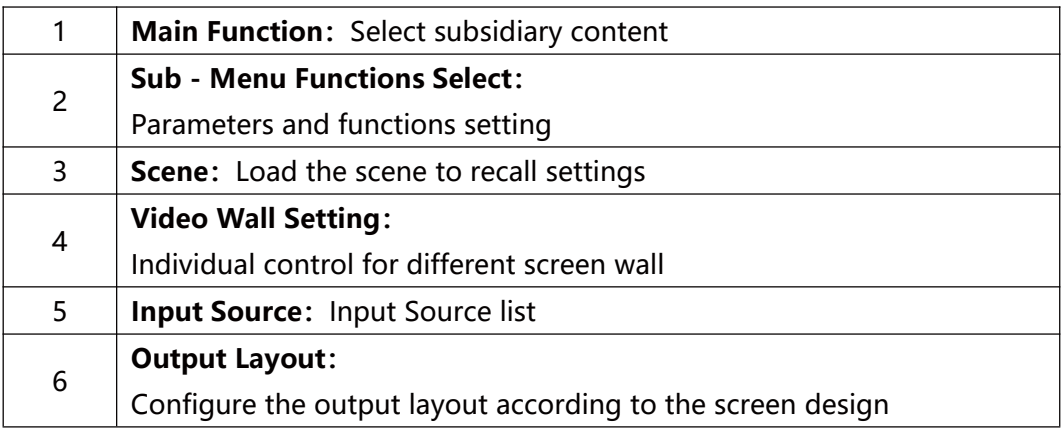

#### 4.5 Main Function

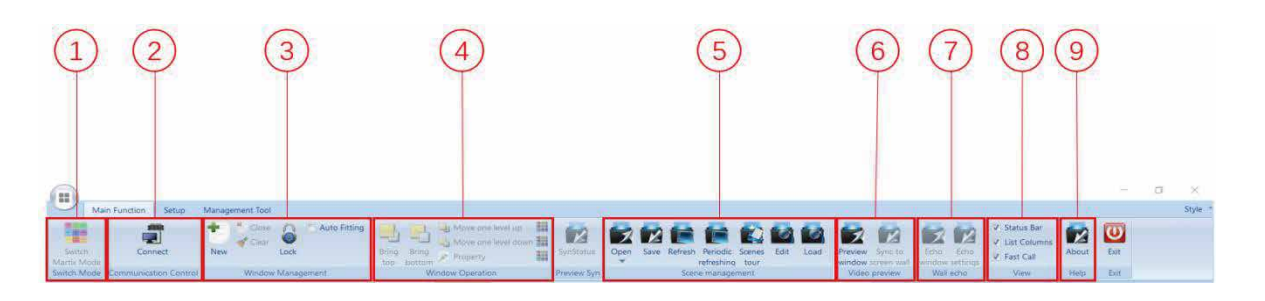

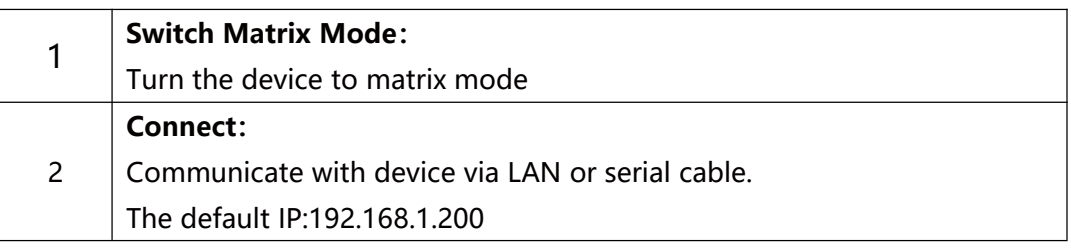

# **SPROLING®**

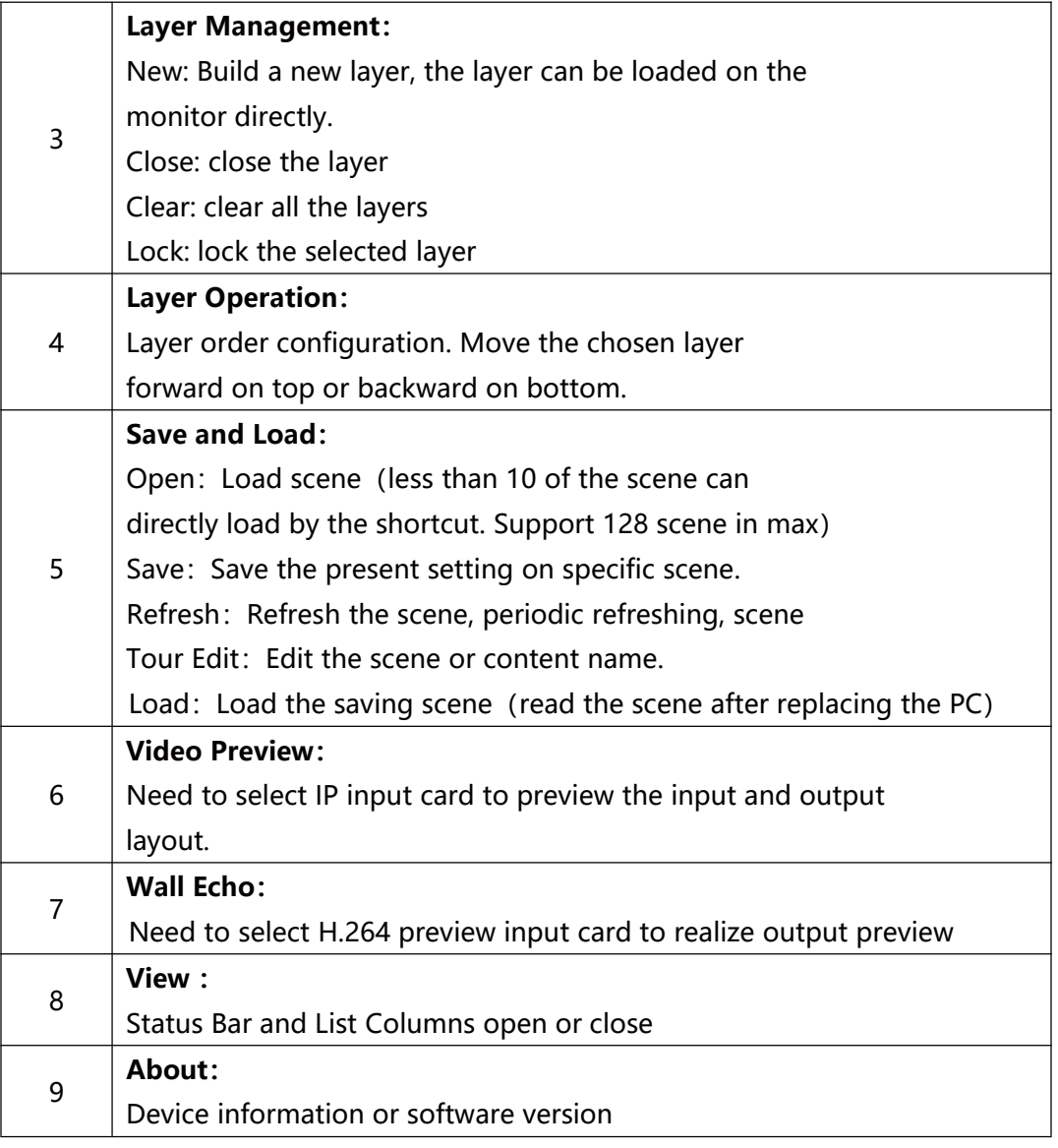

#### 4.6 Setup Introduction

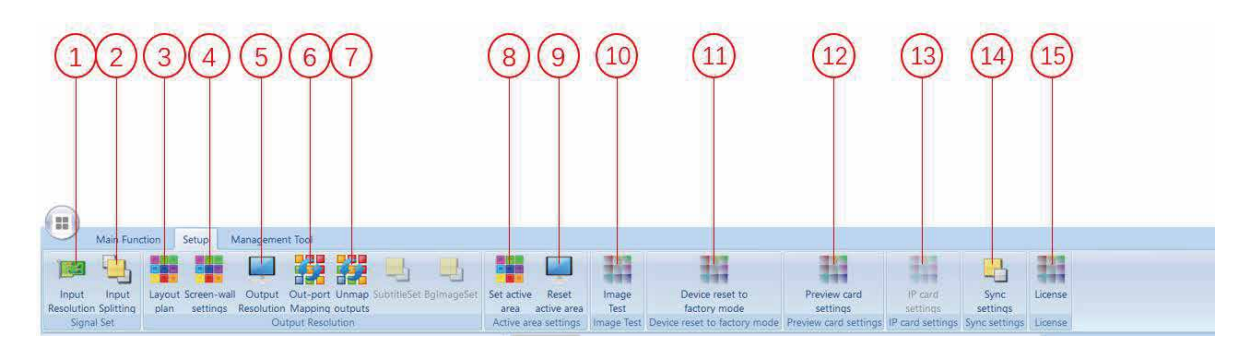

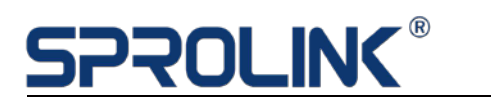

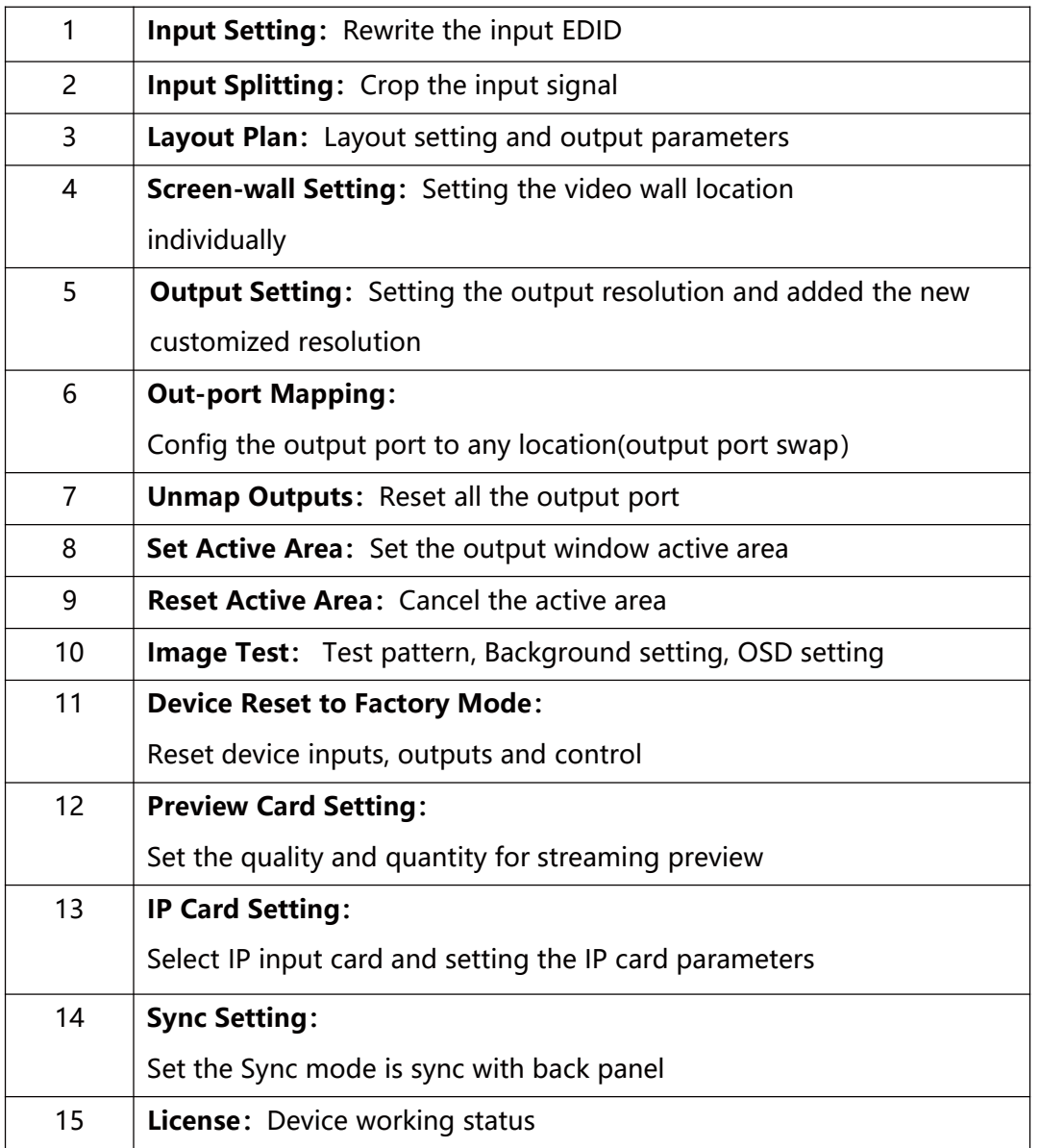

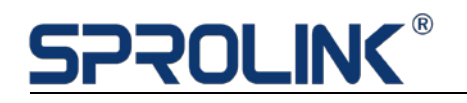

#### 4.7 Management Tools

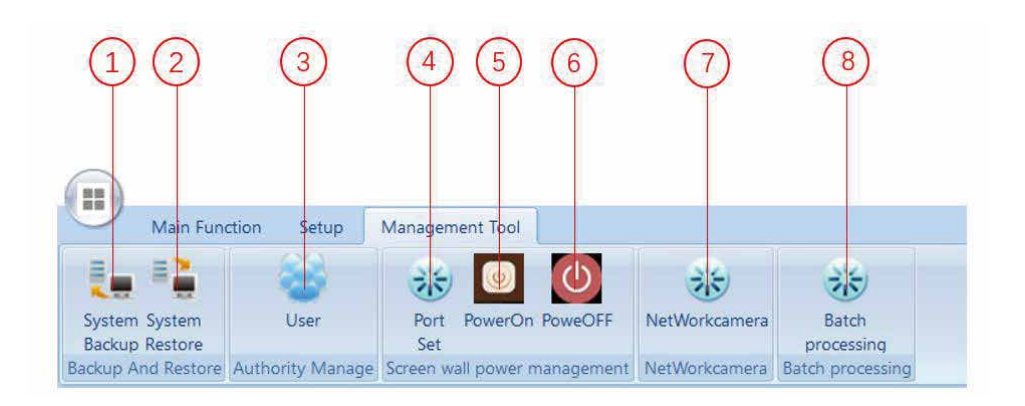

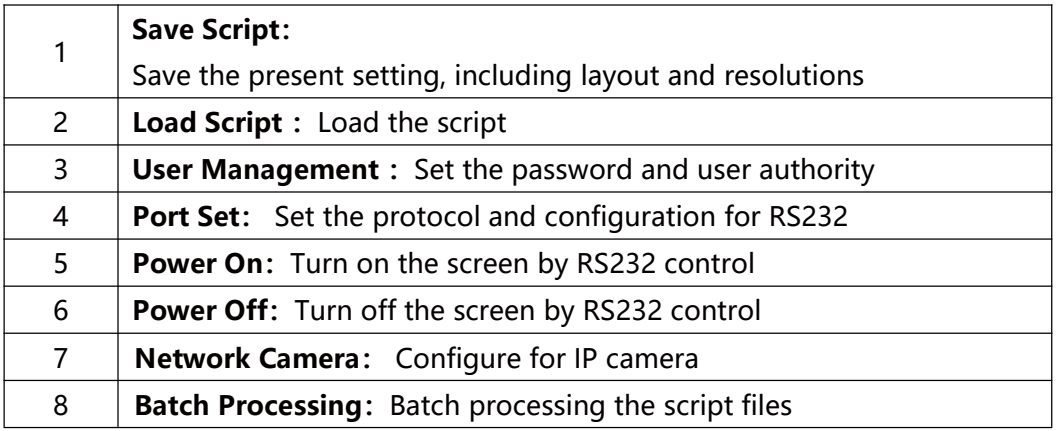

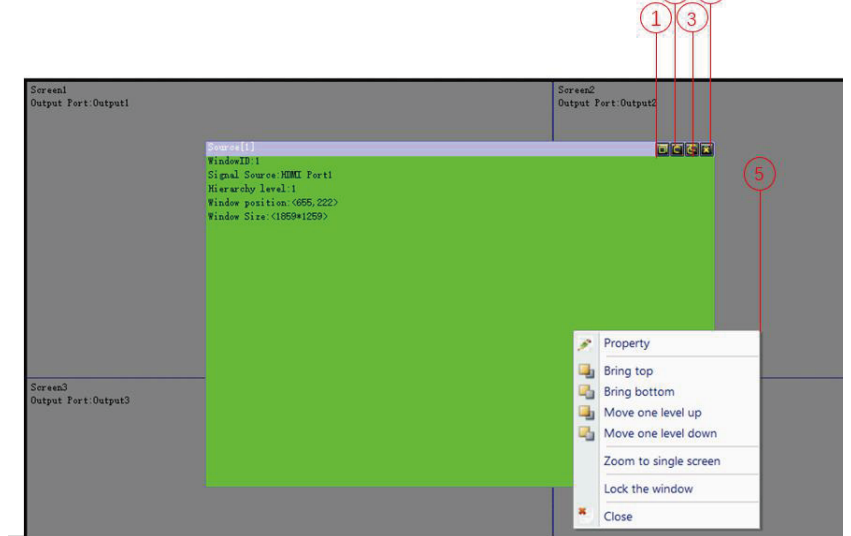

 $(2)$  $\alpha$ 

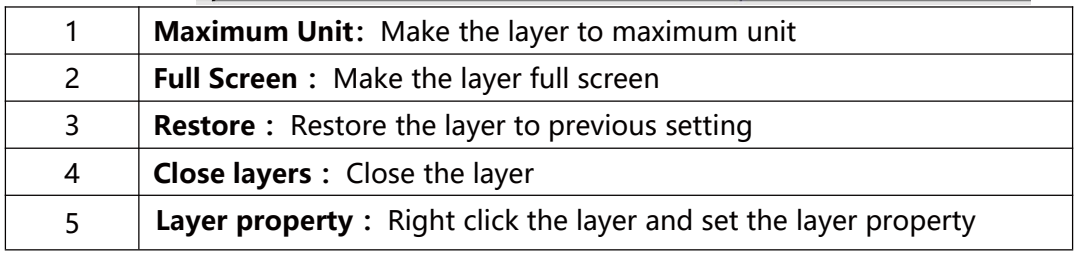

# **SPROLING®**

#### 4.8 Project Operation

Project Information:

Led screen pixel size: 11928\*1344

Requirement: Apply 8 sender cards to realize the pixel by pixel display.

4.8.1 Installation and Connection:

Copy the Multiview software to PC, double click to install the software. The operation system support: Windows XP, Windows Server 2003, Windows 7/8, Windows Sever2008, Windows 10.

4.8.2 Connection

Click Login

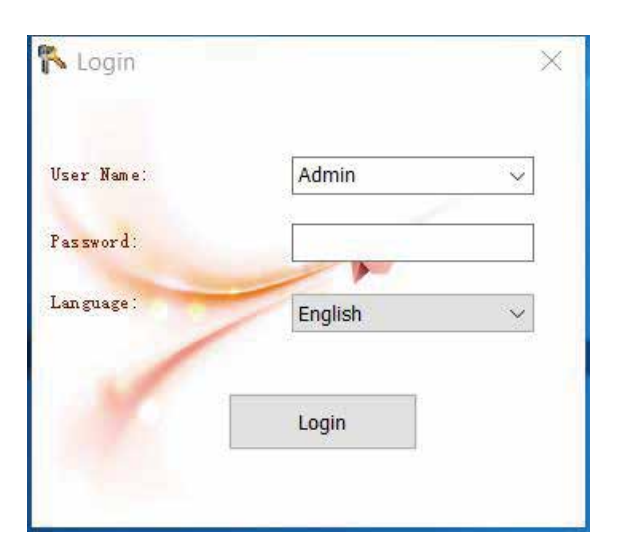

Device default IP address: 192.168.1.200; IP of the control PC should be in the same

IP segment (E.g. 192.168.1.100)

Select NET connection, Set IP address then connected.

# **SPROLINC®**

Select RS232 serial connection, default baud rate is 115200.

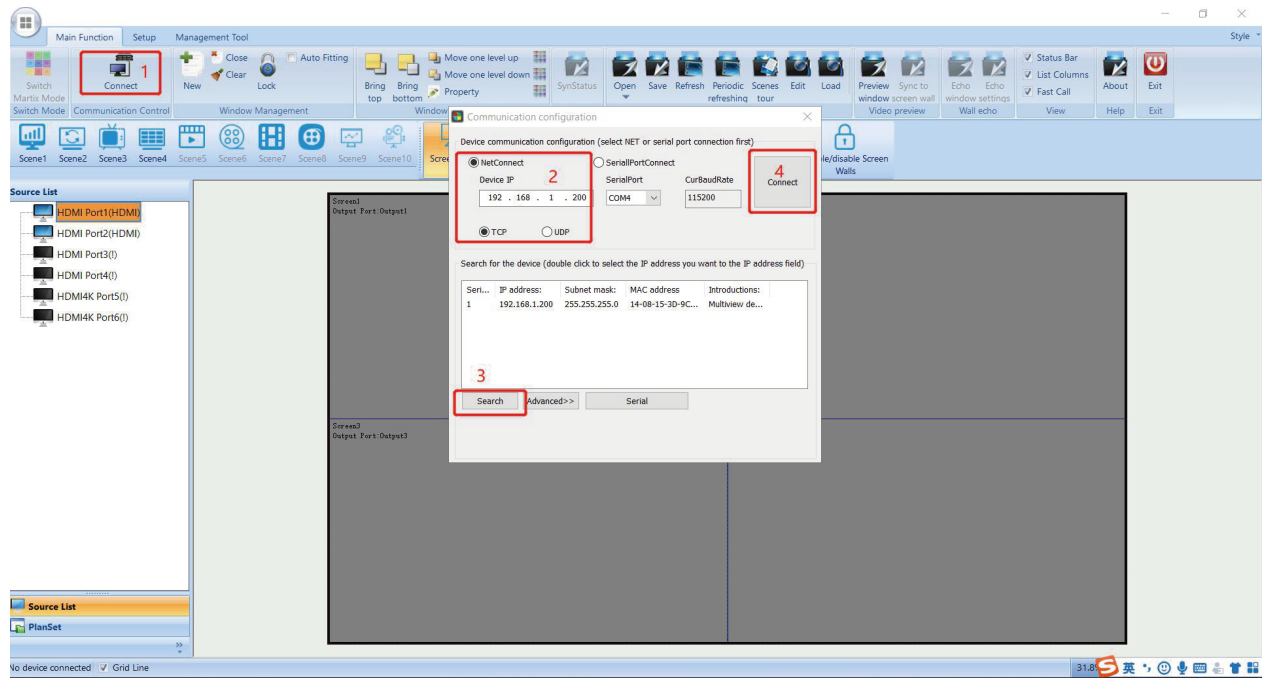

4.8.3 IP address modify

Click advanced, the dialogue box will pop-up. Input the IP address, then click

Modify, the new IP will take effect after rebooting the device.

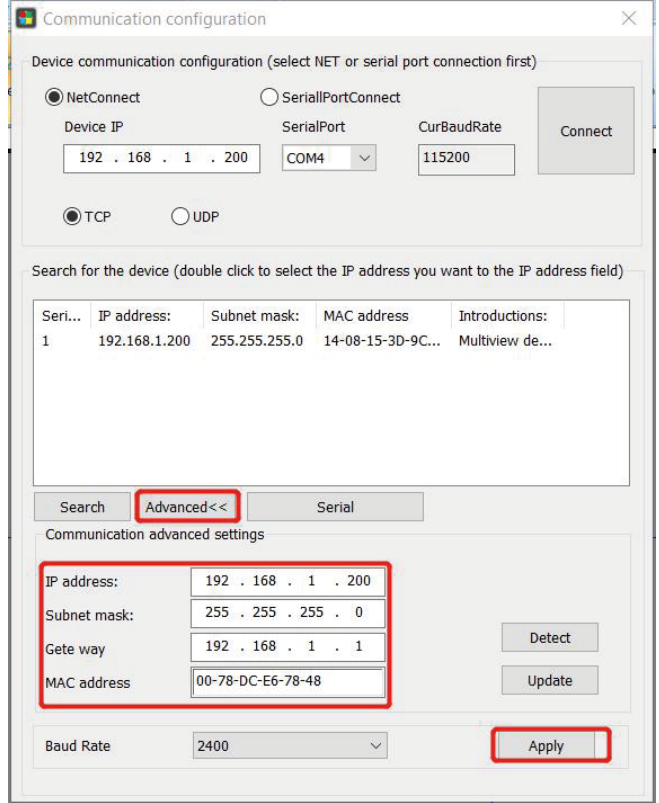

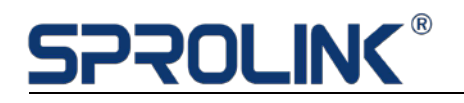

#### 4.8.4 Output layout setting

Screen size is 11928\*1344, with 8 sender cards in total, 7 pieces 1512\*1344 and 1

piece in 1344\*1344, the parameters setting as following picture.

1. Output resolution setting: set the output resolution to 1512\*1344 (sender card maximum loaded setting)

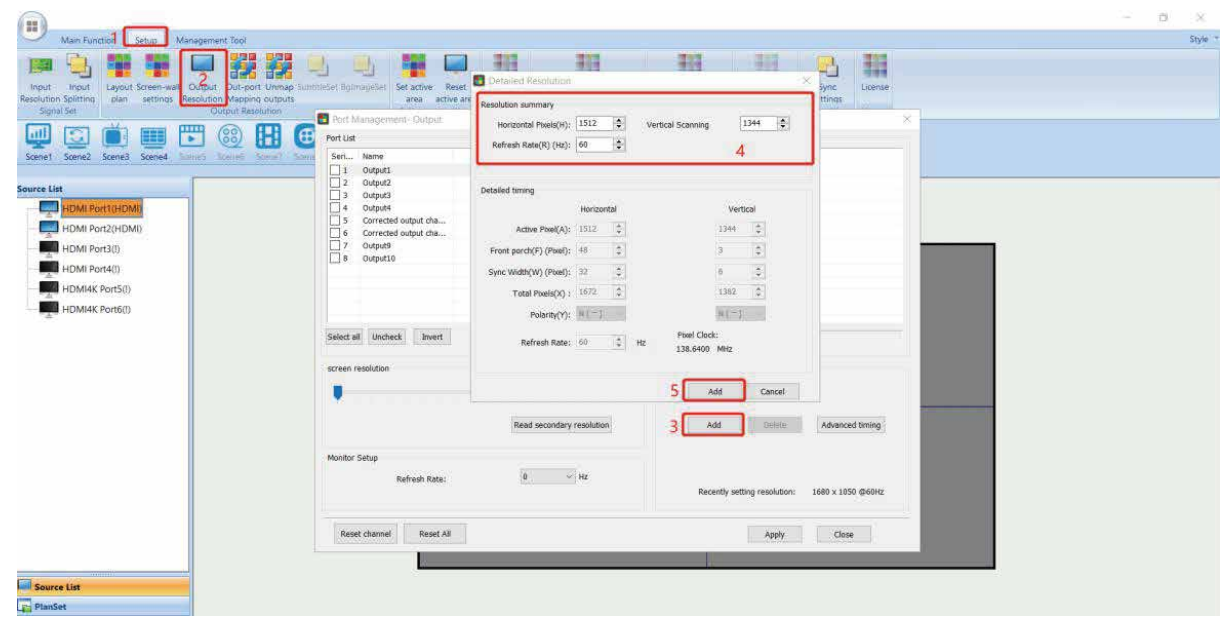

2. Select all the output ports, change the resolution to 1512\*1344 and add application, the signal status will prompt success.

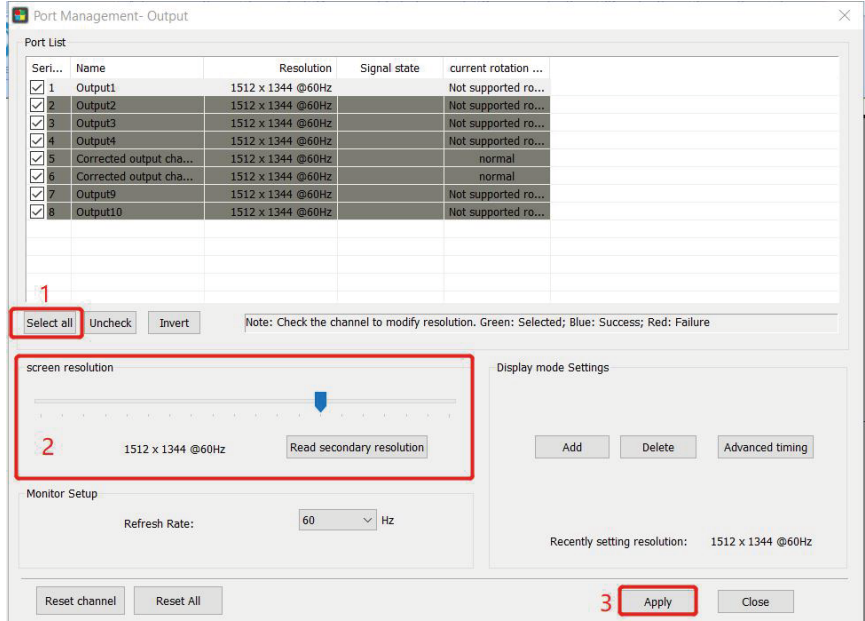

# **SPROLINC®**

3. Set the output layout, enter the splicing setting and select the resolution as

1512\*1344, select the large screen combination as 1\*8, align the grid line to 2\*16, then select the synchronization mode to synchronize to an input port. After that, select the 4K HDMI interface as the sync source, then applies the splicing settings.

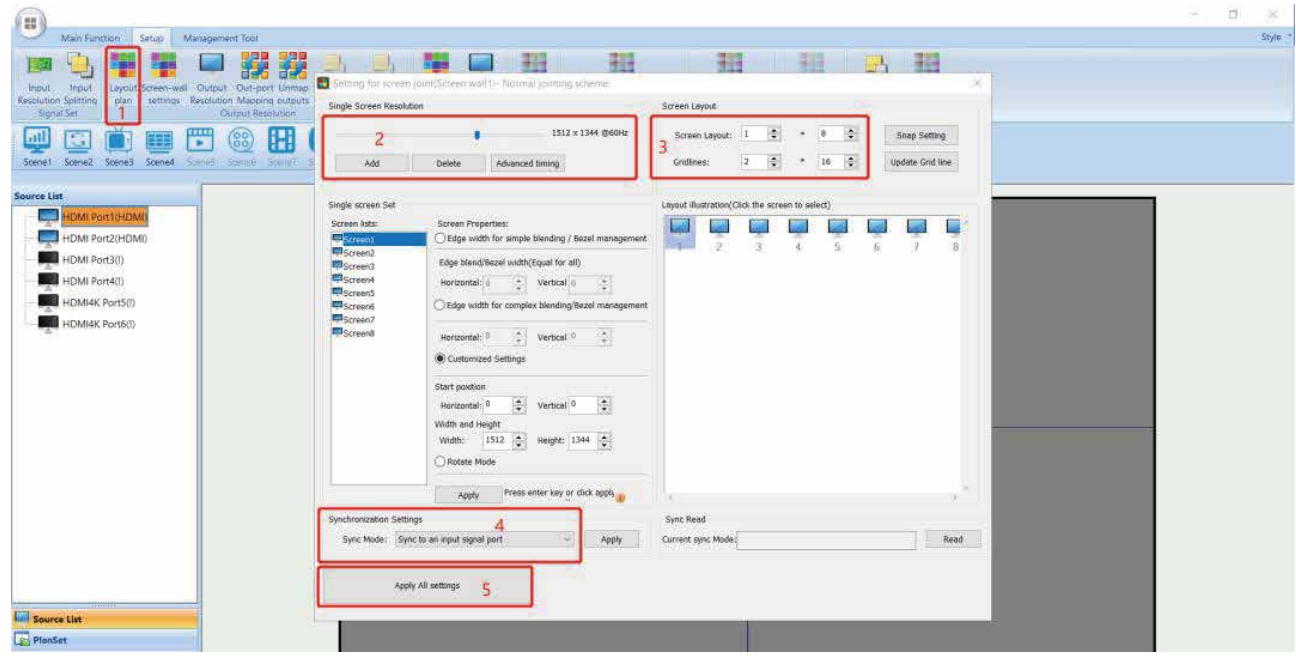

4. The output layout as the following picture shown.

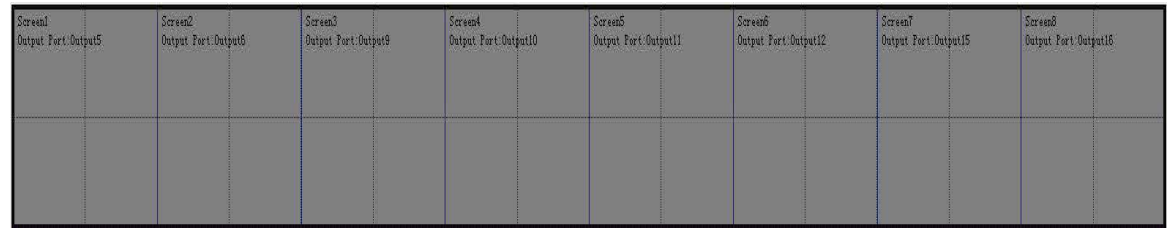

#### 4.8.5 EDID Input Setting

1. Add an input resolution as 1512\*1344 for Pixel to Pixel Display

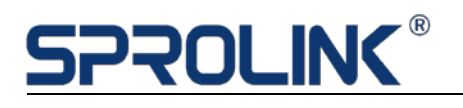

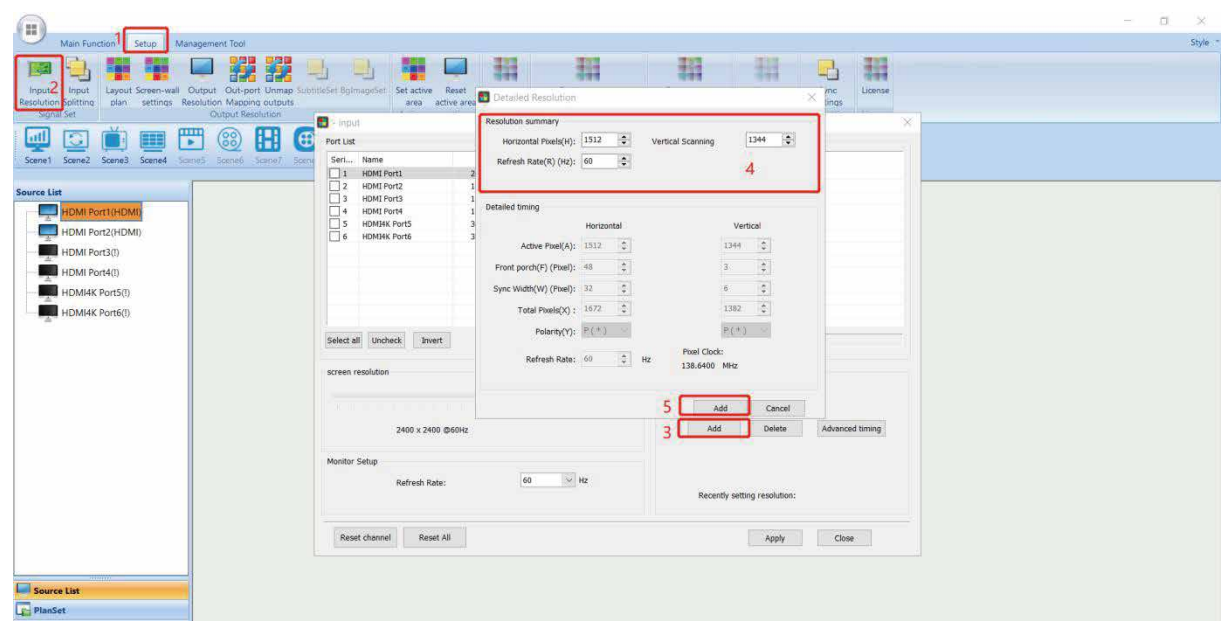

2. Select the input interface (need to change the input resolution) and change the resolution to 1512 \* 1344, then click application (some PC) need to re-plug the signal or restart the computer to take effect).

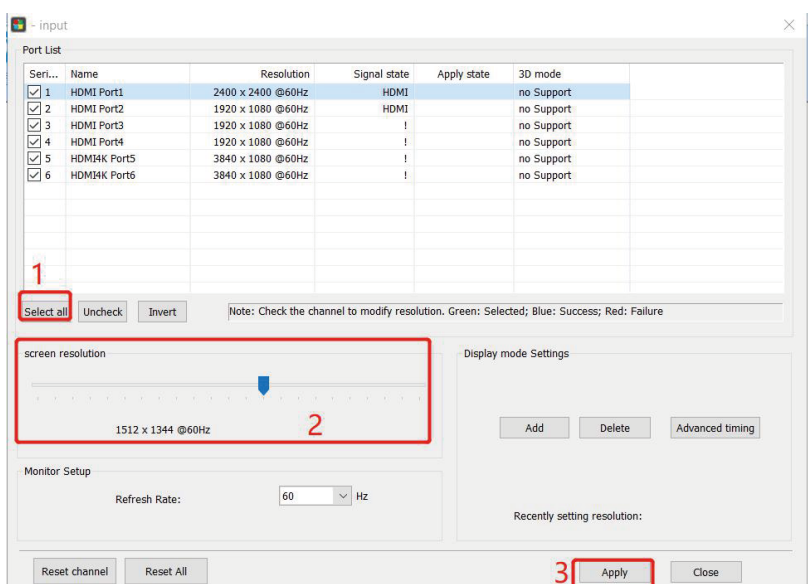

4.8.6 Three Ways for Layers Configuration

a. In the monitor, left click to drag a signal.

b. Select the signal source, then drag the signal to the corresponding output.

c. Click the main function to add new:

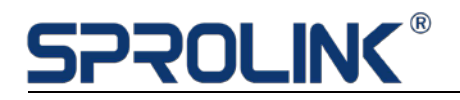

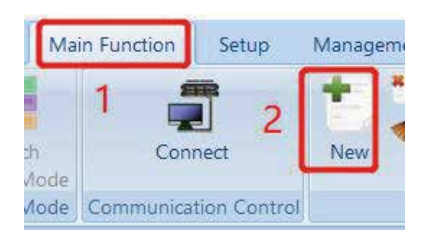

- 1. According to the project that 8 layers should be added to the screen.
- 2. Set the image size and position. Right click to choose property, set all the images

parameters to 1512\*1344.

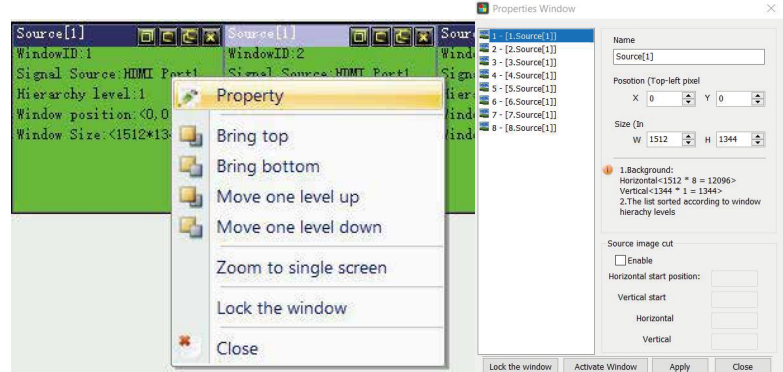

As the following picture shown:

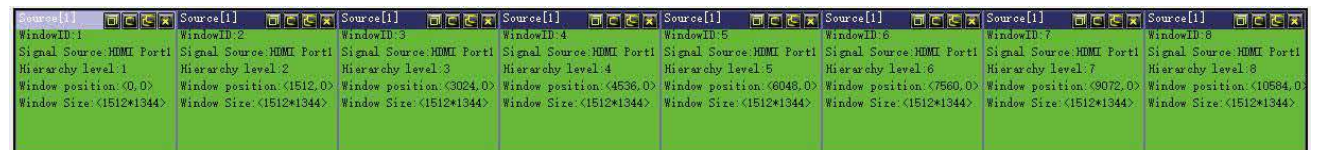

.

3. Drag the corresponding signal source to the monitor (or choose the monitor,

then double click the signal source).

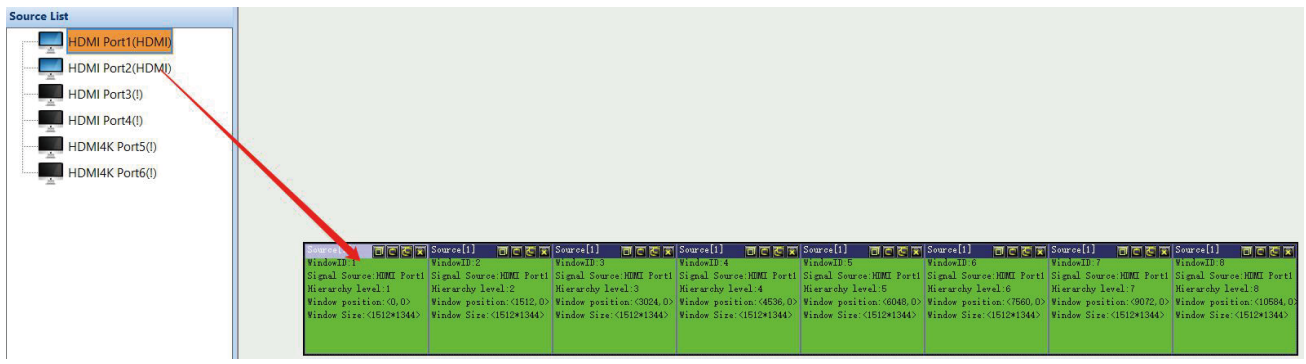

4. Save the setting.

Click Save, set the scene ID and customize the scene name, hit save to confirm.

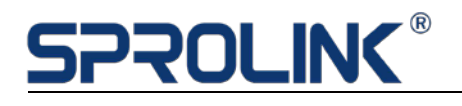

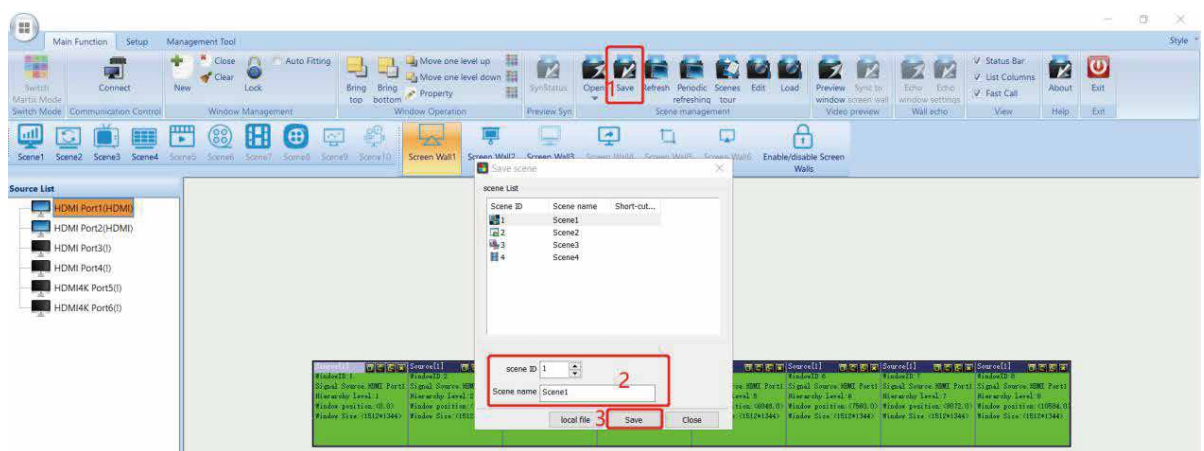

5. Adjust the layers if there are some signals or screen size need to be changed,

and save to other scenes.

6. Switch between different scenes.

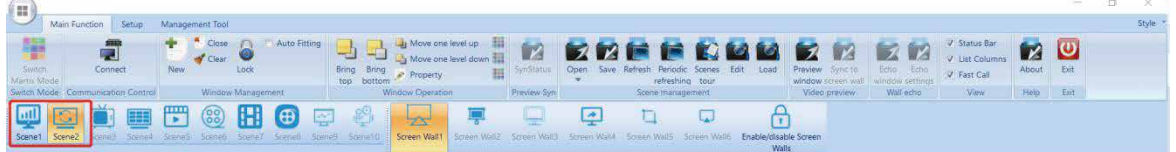

4.8.7 H.264 Preview Streaming

Turn on Live Preview if the VD is equipped with H.264 Preview module.

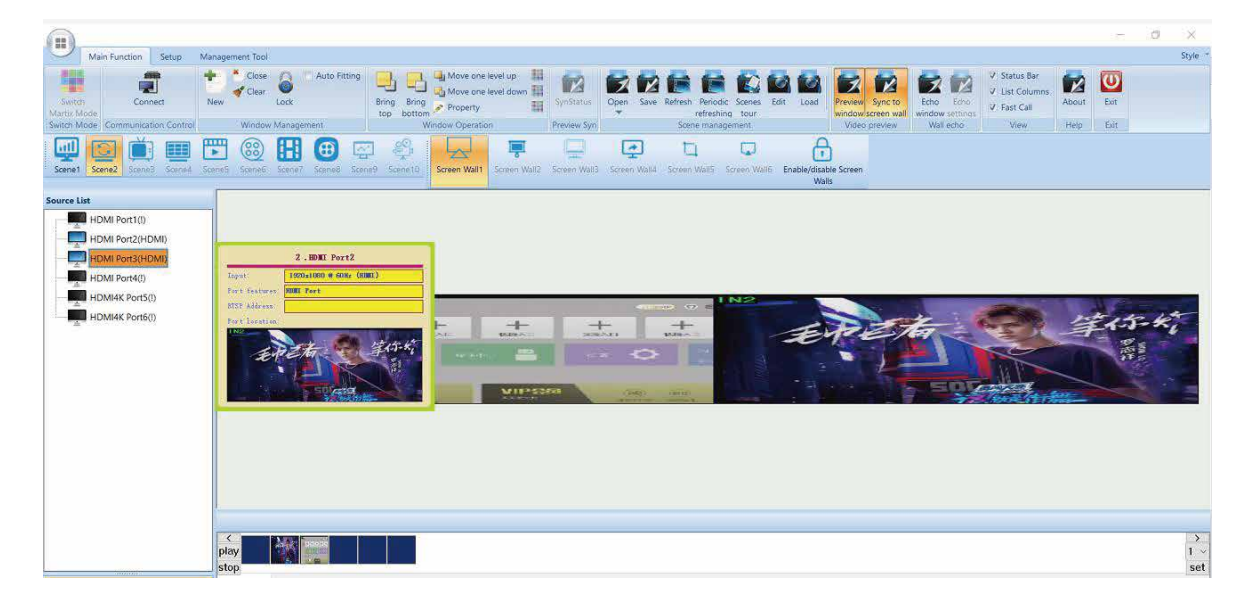

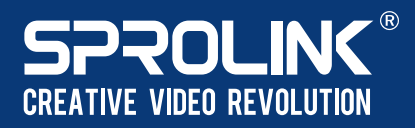

XIAMEN SPROLINK SCIENCE & TECHNOLOGY CO., LTD

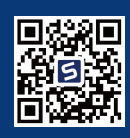

O Unit 301, No.1734, Gangzhong Road, Xiamen Free Trade Zone, China. **⊠** sales@sprolink.com  $\binom{?}{ }$  +86 592 556 5698  $\oplus$  www.sprolink.com